**P3PC-1122-04**

**FUJITSU** 

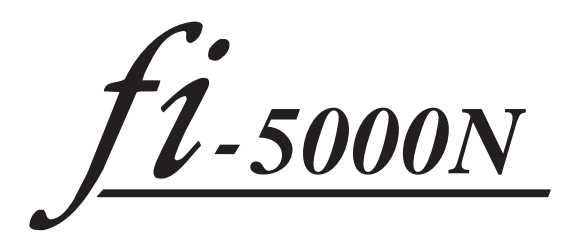

スタートアップガイド

目次

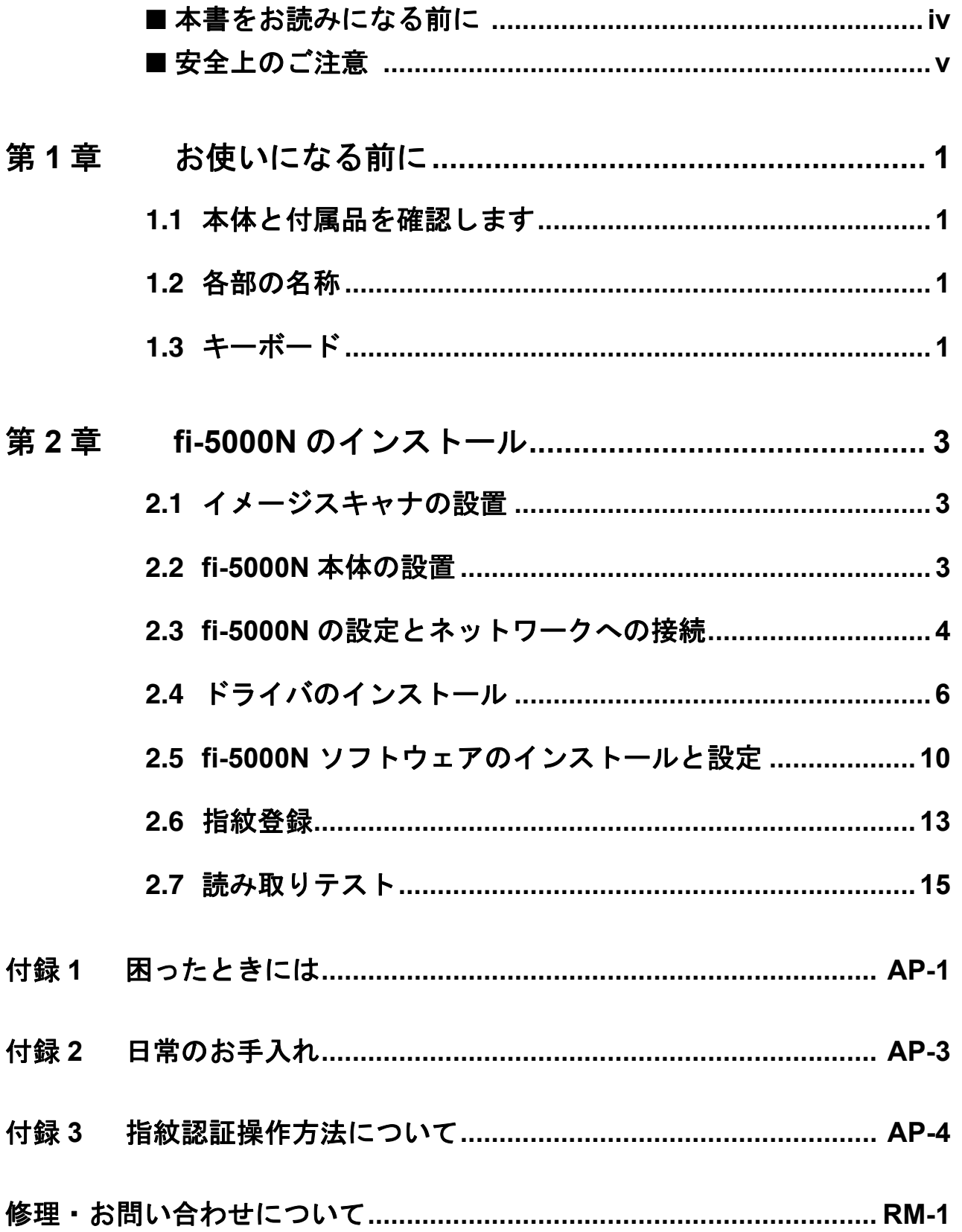

このたびは、fi-5000N をお買い上げいただき、誠に ありがとうございます。

fi-5000N は、イメージスキャナによるイメージ入力 操作を、コンピュータを操作することなく、簡単か つ確実に実現することを目的として開発された装置 です。

また、Setup CD-ROM の中に、オペレーターガイド が格納されています。本製品の詳しい取り扱い方法 や、トラブルの対処方法などが書かれています。あ わせてご一読ください。

#### 電波障害自主規制について

この装置は、情報処理装置等電波障害自主規制 協議会 (VCCI) 基進に基づくクラス B 情報技 術装置です。この装置は、家庭環境で使用する ことを目的としておりますが、この装置がラジ オやテレビジョン受信機に近接して使用されま すと、受信障害を引き起こすことがあります。 取扱説明書に従って正しい取り扱いをしてくだ さい。

#### 電源高調波抑制について

本製品は JIS C 61000-3-2 適合品です。 JIS C 61000-3-2 適合品とは、日本工業規格「電 磁両立性-第 3-2 部:限度値-高調波電流発生 限度値(1 相当たりの入力電流が 20A 以下の機 器)」に基づき、商用電力系統の高調波環境目 標レベルに適合して設計・製造した製品です。

### グリーン製品について

本製品は、当社の 厳しい環境評価基 進(リサイクル、 省エネ化、環境に やさしい素材の採 用など) をクリア した地球にやさし

![](_page_3_Picture_10.jpeg)

いつも地球を見守っている

い「グリーン製品」として提供しています。 詳細は富士通ホームページ「環境のコーナー」 をご参照ください。

**http://eco.fujitsu.com/jp**

## ハイセイフティ用途での使用について

本製品は、一般事務用、パーソナル用、家庭 用、通常の産業用等の一般的用途を想定して設 計・製造されているものであり、原子力施設に おける核反応制御、航空機自動飛行制御、航空 交通管制、大量輸送システムにおける運行制 御、生命維持のための医療用機器、兵器システ ムにおけるミサイル発射制御など、極めて高度 な安全性が要求され、仮に当該安全性が確保さ れない場合、直接生命・身体に対する重大な危 険性を伴う用途(以下「ハイセイフティ用途) という)に使用されるよう設計・製造されたも のではありません。お客様は、当該ハイセイフ ティ用途に要する安全性を確保する措置を施す ことなく、本製品を使用しないでください。お 客様がハイセイフティ用途に本製品を使用した ことにより発生する損害につきましては、お客 様または第三者からのいかなる請求または損害 賠償に対しても当社は一切その責任を負いませ  $h_n$ 

#### 使用上のご注意

本製品のご使用については、マニュアルに記載 の注意事項をよくお読みいただき正しく行って ください。スキャナを用いて読み取る原稿や読 み取ったデータの保管や管理についてはお客様 の責任において行ってください。 また当社が本製品に対して行う保証は、本製品 の代金としてお客様が支払った金額を超えるこ とはありません。あらかじめご了承ください。 本製品にて提供される添付ソフトウェア、およ び本製品用として当社から提供されるアップ デート用添付ソフトウェアについては、本製品 と共に使用する以外の使用方法、および改変や 分解について一切許可していません。

#### 読み取り画像の原稿再現性について

スキャナによって原稿を読み取りつくられる画 像電子データが、お客様の必要とする精度・品 質をもつ複製であることは保証するものではご ざいません。読み取り結果である画像電子デー タの寸法精度、情報量、忠実度、色調等におけ る再現性はお客様の責任においてご確認願いま す。読み取った原稿を破棄する際は、必ず読み 取り画像データを点検し、欠落のないことを確 認した上で、お客様の責任の下に行ってくださ い。

#### 指紋認証について

指紋認証は、完全な(100% の)本人認識、他 人識別を保証するものではありません。当社で は本製品を使用されたこと、または使用できな かったことによって生じる損害に関しても、責 任を負いかねますのであらかじめご了承くださ い。

本製品は利用者の識別データ情報として、登録 利用者の指紋データから生成された情報を内部 に蓄積します。これらの情報の流用/悪用の危 険性を考慮し、本製品は以下の仕様となってい ます。

- •識別データ情報には暗号化処理を施していま す。
- •識別データ情報から、登録者の指紋画像を復 元・生成することはできません。
- •識別データ情報を検索・抽出することはでき ません。
- •識別データ情報は、製品内でネットワーク上 のコンピュータを識別する目的にのみ使用さ れます。

なお、本製品に用いられているデータの暗号化 技術等、危険性の低減措置は現時点の技術レベ ルに基づくものであり、将来においてもその堅 牢性を保証するものではありません。 指紋情報は個人情報に該当します。このような 個人情報の取り扱いにあたっては、「個人情報 の保護に関する法律」およびその他の法令に準

拠して、お客様の責任において必要な措置を実 施願います。

### 本製品の海外への持ち出しについて

本製品(ソフトウェアを含む)は、日本国内専 用ですので、日本国内でご使用ください。海外 における使用に関しては、当社は一切その責任 を負いません。

### 商標および登録商標について

Microsoft および Windows は、米国 Microsoft Corporation の米国およびその他の国における登 録商標です。 Adobe、Adobe ロゴ、Acrobat、および Acrobat ロゴは、Adobe Systems Incorporated(アドビシ ステムズ社)の商標です。 ISIS および QuickScan は、EMC Corporation の 米国における登録商標および商標です。 その他、本書中の商品名や製品名は、各社の登 録商標または商標です。

### 商標の表記について

![](_page_4_Picture_370.jpeg)

![](_page_4_Picture_371.jpeg)

### 製造・販売元

株式会社 PFU 〒 212-8563 神奈川県川崎市幸区堀川町 580 番地(ソリッド スクエア東館) TEL: 044-540-4538

All Rights Reserved, Copyright© PFU LIMITED 2006

## メンテナンスについて

当製品の修理はお客様自身で行わないでくださ い。 製品をお求めになった販売店、あるいは [PFU](#page-30-0) イメージング サービス & [サポートセンター](#page-30-0) (RM-2 [ページ\)](#page-30-0)に連絡してください。

## 事業系の使用済み製品の引き取りとリ サイクルについてのお願い

- •この製品の所有権が事業主の場合には、使用 後に廃却される製品は産業廃棄物扱いとなり、 廃棄する際にはマニフェスト伝票(廃棄物管 理表)の発行が必要となります。
- •製品所有者が当社に廃棄を依頼される場合に は、当社と連携している物流会社(産業廃棄 物収集運搬許可業者)にて引取りを行います ので、その際には、「PFU ライフビジネス株式 会社 首都圏リサイクルセンター」(電話 0467-70-7290)への問い合わせをお願いしま す。
- •当社では、リサイクルシステムを構築し、リ サイクルセンターで使用済製品の解体、分別 処理により、部品の再使用や材料へのリサイ クルを行っています。

## <span id="page-5-0"></span>■本書をお読みになる前に

## 安全にお使いいただくために

本書には、お買い上げいただいた製品を安全に 正しく使用するための重要な事柄が記載されて います。本製品をお使いになる前に、本書を熟 読してください。特に、本書に記載されている 『安全上のご注意』は、必ずお読みいただき、 内容をよく理解されたうえで本製品をお使いい ただくようにお願いします。 また、本書は、本製品の使用中にいつでもご覧 になれるように、大切に保管してください。

## 本書で使用している警告表示について

本書では、製品を安全に、かつ正しくお使いい ただき、お客様や他の人々に加えられるおそれ のある危害や存在を未然に防止するために、次 のような表示をしています。

![](_page_5_Picture_5.jpeg)

**───────** この表示を無視して誤った取<br> **警告** り扱いをすると、人が死亡、 または重傷を負う可能性が想 定される内容を示していま す。

$$
\boxed{\triangle \tilde{\Xi}\bar{\Xi}}
$$

この表示を無視して誤った取 り扱いをすると、人が損害を 負う可能性が想定される内 容、および物的損害のみが想 定される内容を示していま す。

## 本書で使用している記号について

本書では、警告表示とは別に、説明中に以下の 記号を使用しています。

![](_page_5_Picture_11.jpeg)

![](_page_5_Picture_12.jpeg)

三角で示した記号は、警告、注意を 促す事項であることを告げるもので す。記号の中には、具体的な警告内 容を示す絵が描かれています。

![](_page_5_Picture_14.jpeg)

丸に斜線で示した記号は、してはい けない行為(禁止行為)であること を告げるものです。記号の中やその 脇には、具体的な指示内容を表す絵 が描かれている場合もあります。

![](_page_5_Picture_16.jpeg)

■ 黒塗りの丸に白抜きで示した記号は、<br>■ 必ず従っていただく内容であること<br>な告げるものです。記号の中には 必ず従っていただく内容であること を告げるものです。記号の中には、 具体的な指示内容を表す絵が描かれ ている場合もあります。

## 本書に記載されている画面について

画面は、改善のため予告なく変更することがあ ります。

表示された画面が、本書に記載されている画面 と異なる場合は、対象ソフトウェアの取扱説明 書を参考にして、実際の画面に従って操作して ください。

なお、本書に記載している画面は、FUJITSU TWAIN32 スキャナドライバ、FUJITSU ISIS ド ライバ、ScandAll 21、QuickScan™、および fi-5000N ソフトウェアのものです。

## <span id="page-6-0"></span>■安全上のご注意

警告

## 電源ケーブルを傷つけない

電源ケーブルを傷つけると、火災や感 電の原因になることがあります。 重いものを載せたり、引っ張ったり、 無理に曲げたり、ねじったり、加熱し たりして電源ケーブルを傷つけたり、 加工したりしないでください。 また、電源ケーブルや電源プラグが痛 んだり、コンセントの差し込み口がゆ るい場合は、使用しないでください。

## 指定された電源ケーブルや接続ケーブ ルを使用する

![](_page_6_Picture_5.jpeg)

指定された電源ケーブルや接続ケーブ ル以外は使用しないでください。感電 や故障の原因となることがあります。 また、本製品に添付されている電源 ケーブルを、他の製品に使用しないで ください。感電や故障の原因になると があります。

## 表示された電源電圧以外の電圧で使用 しない。たこ足配線しない

![](_page_6_Picture_8.jpeg)

表示された電源電圧以外の電圧で使用 しないでください。火災や感電の原因 となることがあります。 また、たこ足配線をしないでください。

## 濡れた手で電源ケーブルを触らない

![](_page_6_Picture_11.jpeg)

濡れた手で電源プラグを抜き差ししま すと、感電の原因となることがありま す。

## 電源プラグのほこりは、よく拭き取る

![](_page_6_Picture_14.jpeg)

電源プラグの金属部、および金属部の 取り付け面にホコリが付着している場 合は、乾いた布でよく拭いてください。 火災や感電の原因となることがありま す。

## 油煙、湯気、湿気、ほこりの多い場所 には設置しない

![](_page_6_Picture_17.jpeg)

油煙、湯気、湿気、ほこりの多い場所 に設置しますと、火災や感電の原因と なることがあります。

## 異臭がしたら使用しない

![](_page_6_Picture_20.jpeg)

万一、機器から発熱や煙、異臭や音が するなどの異常が発生した場合は、た だちに機器本体の電源を切り、その後、 必ず電源プラグをコンセントから抜い てください。煙が消えるのを確認して、 販売店 または PFU [イメージング](#page-30-0) サー ビス & [サポートセンター\(](#page-30-0)RM-2 ペー [ジ\)に](#page-30-0)連絡してください。お客様自身 による修理は危険ですから絶対におや めください。

## 機器を破損したら電源を切る

![](_page_6_Picture_23.jpeg)

機器を落としたり、カバーなどを破損 した場合は、機器本体の電源を切り、 電源プラグをコンセントから抜いてく ださい。その後、販売店または [PFU](#page-30-0) イ メージング サービス & [サポートセン](#page-30-0) ター(RM-2 [ページ\)](#page-30-0)に連絡してくださ い。

## 内部に水や異物を入れない

![](_page_6_Picture_26.jpeg)

開口部(通気口など)から内部に金属 類や燃えやすいものなどの異物を差し 込んだり、落とし込んだりしないでく ださい。コーヒーなどの液体やクリッ プなどの金属片が装置内部に入らない ように気をつけてください。本体に水

![](_page_6_Picture_28.jpeg)

![](_page_6_Picture_29.jpeg)

をかけたり、濡らしたりしないでくだ さい。 異物(水、金属片、液体など)が機器 の内部に入った場合は、ただちに機器 本体の電源を切り、電源プラグをコン セントから抜いてください。その後、 販売店または PFU [イメージング](#page-30-0) サービ ス & サポートセンター (RM-2 ページ) に連絡してください。特にお子様のい るご家庭では注意してください。

## むやみに内部を開かない

![](_page_7_Picture_1.jpeg)

装置を分解したり、改造したりしない でください。内部に高電圧部分があり ます。

### 本装置は日本国内専用です

![](_page_7_Picture_4.jpeg)

本装置は日本国内専用です。海外など で使用すると、火災や感電の原因にな る場合があります。

∧ 注意

## 装置を不安定なところに置かない

![](_page_7_Picture_8.jpeg)

本装置のどの部分も机から突き出さな いように置いてください。また、装置 は底部の水平な部分を保持してくださ い。

![](_page_7_Picture_10.jpeg)

装置を不安定な場所に置かないでくだ さい。振動の少ない、装置が傾かない ような平らな場所に置いてください。

## 電源プラグを確実に差し込む

![](_page_7_Picture_13.jpeg)

電源プラグはコンセントの奥まで確実 に差し込んでください。

## 装置の上に重いものを載せない、上に 乗らない

![](_page_7_Picture_16.jpeg)

装置の上に重いものを置いたり、装置 の上で作業したりしないでください。 けがの原因となることがあります。

## 寒い部屋から急に暖かい部屋に移動さ せた場合は、すぐに使用しない

![](_page_7_Picture_19.jpeg)

寒い部屋から急に暖かい部屋に移動 させると、機器が結露する場合があ ります。そのまま使用すると、装置 動作不良の原因となる場合がありま す。暖かい部屋に1~2時間放置し て、内部が乾いてから、使用してく ださい。

## 装置を移動するときは、電源プラグを コンセントから抜く

![](_page_7_Picture_22.jpeg)

ケーブルを接続したまま装置を移動さ せますと、ケーブルが傷つき、火災や 感電、けがの原因となることがありま す。装置を移動する場合は、必ず電源 プラグをコンセントから抜いてくださ い。また、接続ケーブルなども外して ください。作業は足元に十分注意して ください。

## 静電気を避ける

![](_page_7_Picture_25.jpeg)

強い磁界やノイズ発生源から離して設 置してください。また、静電気を避け てください。静電気を発生させますと、 誤動作の原因になります。床材や設置 する机には静電気を発生させない材質 のものを選んでください。

## 長時間使用しないときは、電源プラグ をコンセントから抜く

![](_page_7_Picture_28.jpeg)

長時間機器を使用しないときは、安全 のため、必ず電源プラグをコンセント から抜いてください。

## 直射日光の当たる場所に置かない

![](_page_7_Picture_31.jpeg)

直射日光の当たる所や暖房機の近くに は置かないでください。装置内部の温 度が上がり、火災や故障の原因となる ことがあります。また、通気性、換気 性の良い場所で使用してください。

# <span id="page-8-0"></span>*第1章* お使いになる前に

## <span id="page-8-1"></span>**1.1** 本体と付属品を確認します

本装置を開梱したら、梱包品がすべて揃っているか どうかを添付の梱包品チェックリストで確認してく ださい。 万一、足りないものや不良品がありましたら、販売 代理店、または PFU [イメージング](#page-30-0) サービス & サ [ポートセンター\(](#page-30-0)RM-2 ページ)まで連絡してくだ

さい。 なお、本体と付属品はていねいに取り扱ってくださ い。

## <span id="page-8-2"></span>**1.2** 各部の名称

本装置の各部の名称について説明します。

### ■ 前面

![](_page_8_Figure_7.jpeg)

■背面

![](_page_8_Figure_9.jpeg)

## <span id="page-8-3"></span>**1.3** キーボード

fi-5000N のカバーをあけると、下図のようなキー ボードがあります。

![](_page_8_Figure_12.jpeg)

このキーボードは、主に以下の操作を行うときに使 用します。

- ●fi-5000N のネットワーク設定(管理者権限必要)
- ●fi-5000N 表示言語の変更 (管理者権限必要)
- 指紋登録操作
- 指を使わないログイン操作

上記の操作方法については、"2 章 fi-5000N [のインス](#page-10-3) トール " (3 [ページ](#page-10-3) ) を参照してください。

また、装置運用において以下の操作が必要になる場 合があり、これらもこのキーボードから操作します。 Setup CD-ROM で提供されている「fi-5000N オペ レーターガイド」を参照してください。

- 登録ユーザーの暗証番号変更
- ネットワーク設定状態の表示
- fi-5000N のネットワーク名の表示
- ファームウェア版数の確認
- 接続されているスキャナ状態の表示
- プル操作時の指紋認証設定(管理者権限必要)
- 読み取り後の自動ログアウト時間の設定(管理者権 限必要)
- バックライト自動消灯モードの設定(管理者権限必 要)
- ビープ音のオン/オフ設定(管理者権限必要)
- ●ホストからの応答待ち時間の設定(管理者権限必要)
- fi-5000N 設定内容の初期化操作

![](_page_9_Picture_12.jpeg)

![](_page_9_Picture_13.jpeg)

管理者用暗証番号認証が必要です。 管理者用暗証番号は fi-5000N 設定 ツール により設定します。 ---------

![](_page_9_Picture_15.jpeg)

![](_page_9_Picture_16.jpeg)

セットアップ CD-ROM 内のオペレー ターガイド(PDF)をご覧いただく には「Adobe® Acrobat® Reader®」を インストールする必要があります。 <セットアップディスク起動画面> - 「取扱説明書」- 「Adobe® Acrobat® Reader® のインストール」

でインストールできます。

............

![](_page_9_Picture_20.jpeg)

. . . . . . . .

本装置に障害が発生した場合、ネッ トワークなどの再設定が必要になる 場合があります。本装置に添付され ている「ネットワーク管理者連絡先 シール」(下図)に必要事項を記入し て、fi-5000N 本体の底面に貼り付け てください。

----------

![](_page_9_Picture_211.jpeg)

# <span id="page-10-3"></span><span id="page-10-0"></span>第 *2* 章 **fi-5000N** のインストール

本マニュアルでは FUJITSU TWAIN 32 および ScandAll 21 を用いた読み取りテスト例を "2.7 [読み取](#page-22-0) [りテスト](#page-22-0) " に記載しています。このテストを行う場 合は ScandAll 21 のインストールが必要です。

## <span id="page-10-1"></span>**2.1** イメージスキャナの設置

イメージスキャナの設置は、各 fi スキャナ取扱説明 書の設置条件にしたがって設置してください。

## <span id="page-10-2"></span>**2.2 fi-5000N** 本体の設置

1. fi-5000N を設置場所に置きます。

スキャナの近くに本装置を設置します。イ メージスキャナの動作、メンテナンスの妨げ にならない場所に設置してください。 本装置の外形寸法については、"fi-5000N オペ レーターガイド " を参照してください。

2. AC アダプターを取り付けます。

![](_page_10_Picture_8.jpeg)

- . . . . . . . . . . .
	- 1) AC アダプターと電源ケーブルを接続しま す。

![](_page_10_Picture_11.jpeg)

2) AC アダプターのコネクターを、fi-5000N 本 体の電源コネクターに接続します。

![](_page_10_Picture_13.jpeg)

- 3) 電源ケーブルを電源コンセントに接続しま す。
- 3. USB ケーブルを USB コネクターに接続します。

![](_page_10_Picture_16.jpeg)

fi-5000N スタートアップガイド 3

## <span id="page-11-0"></span>**2.3 fi-5000N** の設定とネット ワークへの接続

## ■ ネットワークへの接続

1. イメージスキャナと fi-5000N の電源を入れま す。

> イメージスキャナの電源投入操作については は、スキャナ装置の取扱説明書を参照してく ださい。

fi-5000N の背面にある電源スイッチの「 | 」側 を押すと、fi-5000N の電源が入ります。

![](_page_11_Figure_5.jpeg)

2. fi-5000N のメッセージ ディスプレイに「ネット ワークケーブルが接続されていません」が表示 されている状態で、背面のネットワークコネク ターにネットワークケーブルを接続します。

![](_page_11_Figure_7.jpeg)

次の画面が表示されます。

![](_page_11_Picture_9.jpeg)

![](_page_11_Picture_10.jpeg)

. . . . .

. . . . . . . . . . . . . . . 上記画面が表示されたまま止まって しまう場合は、fi-5000N のカバーを 開いて、[ESC]キーを押してくだ ⇒次の画面が表示されて、IP アドレ

スの取得を中止します。

![](_page_11_Picture_13.jpeg)

DHCP サーバから IP アドレス取得に成功する と、「指紋センサーに指を置いてください」と いうメッセージが表示されます。

3. fi-5000N のカバーを開けて、[SET]キーを押し ます。

次のような設定画面が表示されます。

![](_page_11_Picture_17.jpeg)

4. 操作パネルの [↓] キーを6回押し、「管理者用 設定」を選択して[+] (ENT) キーを押します。

管理者の暗証番号入力画面になります。

![](_page_11_Picture_20.jpeg)

5. 管理者の暗証番号(デフォルト値は「5000」)を 入力し、[←] (ENT) キーを押します。

次の画面になります。

![](_page_11_Picture_23.jpeg)

6. 「ネットワーク設定」を選んで、[←] (ENT) キーを押します。

次のような選択画面になります。

![](_page_11_Picture_26.jpeg)

7. DHCP(動的ホスト構成プロトコル)サーバか ら、IP アドレスを自動的に取得する場合は、 「DHCP を使用する」を選んで、[←] (ENT) キーを押します。 手動で IP アドレスを入力する場合は、「固定 IP を使用する」を選んで [←] (ENT) キーを押し ます。

「DHCP を使用する」を選択した場合は、IP ア ドレス、サブネットマスク、デフォルトゲー トウェイなどの設定が不要になります。 [⇒手順](#page-12-0) **11** に進んでください。

「固定 IP を使用する」を選択した場合は、次の ようなネットワーク設定画面になります。

![](_page_12_Picture_1.jpeg)

DNS 自動更新 ( ダイナミック DNS) に対応していない DNS サーバおよび DHCP サーバでは、IP アドレス設定 に DHCP を指定した場合、「ホスト名 解決の問題」が発生することがあり ます。 ネットワーク管理者に相談の上、以 下のいずれかの方法にて対処してく

- ださい。 fi-5000N について
- 1) DNS 自動更新に対応した DNS サーバ および DHCP サーバを使用する。
- 2) DHCP サーバ側の設定において IP アド レスのリース期間を長くする。
- 3) 固定 IP 設定に切り替える。
- ホストコンピュータについて
- 1) DNS 自動更新に対応した DNS サーバ および DHCP サーバを使用する。
- 2) DHCP サーバ側の設定において IP アド レスのリース期間を長くし DNS サー バにコンピュータ名を登録する。 2) 固定 IP 設定に切り替える。

#### .................

#### 8. IP アドレスを入力します。

現在設定されている IP アドレスが入力欄に表 示されています。変更するときは、一度 [ESC]キーを押して入力欄をクリアします。 正しいアドレスを入力し、[←](ENT)キー を押します。

#### 9. サブネットマスクを入力します。

現在設定されているサブネットマスクが入力 欄に表示されます。変更するときは、一度 [ESC] キーを押して入力欄をクリアします。正 しい値を入力し、[←] (ENT) キーを押しま す。

10. デフォルトゲートウェイを入力します。

現在設定されている IP アドレスとサブネット マスクで決まる部分まで表示されていますの で、続きを入力し、[←] (ENT) キーを押し ます。

<span id="page-12-0"></span>11. DNS サーバのアドレスを、DNS1(優先)、 DNS2 (代替)に入力します。

> 現在設定されているアドレスが入力欄に表示 されています。変更するときは、一度 [ESC] キーを押して入力欄をクリアします。正しい アドレスを入力したら、[←] (ENT) キーを 押します。 省略する場合は、未入力状態または、「0.0.0.0」 と入力して、「←] (ENT) キーを押します。

DNS1 の入力を省略すると DNS2 の入力はス キップされます。

デフォルトゲートウェイアドレスが適切であ れば、速度 /Duplex(オートネゴシエーショ ン)設定画面になります。

> 速度/Duplex選択 Auto Negotiation 100BASE-TX Full 100BASE-TX Half

12.「Auto Negotiation」、「100BASE-TX Full」、 「100BASE-TX Half」、「10BASE-T Full」、 「10BASE-T Half」のいずれかを[↑]、[↓] キーで選択して [←] (ENT) キーを押します。

> 通常は「Auto Negotiation」を選択します。 [←] (ENT) キーを押すと次のネットワーク 設定確認画面が表示されます。

![](_page_12_Picture_489.jpeg)

#### 13. 設定内容(2 画面)を確認します。

修正する場合は、[ESC]キーを押す毎に設定 項目を戻っていきます。修正項目の設定画面 まで戻り、そこから再度設定します。内容に 問題が無ければ [←] (ENT) キーを押してく ださい。次の画面が表示されます。

![](_page_12_Picture_29.jpeg)

これでネットワーク設定は完了です。

**MALLES** fi-5000N 本体の設定を初期化すると、 ここで設定した値はクリアされます。 忘れないように、メモしておきま しょう。 (DHCP を使用する場合は、IP アドレ ス、サブネットマスク、デフォルト ゲートウェイの記入は不要です。)

![](_page_13_Picture_353.jpeg)

. . . . . . . . . . . . . . . . . .

## **2.4** ドライバのインストール

<span id="page-13-0"></span>fi-5000N に接続したスキャナ装置からコンピュータ に原稿を読み取るためには、スキャナドライバと、 読み取りを行うためのアプリケーションをコン ピュータにインストールする必要があります。 スキャナドライバとアプリケーションが、下記のよ うに用意されています。必要に応じてインストール

• スキャナドライバ:

してください。

FUJITSU TWAIN32 スキャナドライバ FUJITSU ISIS スキャナドライバ

• アプリケーション:

ScandAll 21 (FUJITSU TWAIN 32 用) QuickScan Pro™(FUJITSU ISIS 用、スキャナ 添付の CD-ROM に含まれている)

ご使用になるアプリケーションに応じた適切なドラ イバをインストールしてください。

本マニュアルでは FUJITSU TWAIN32 スキャナドラ イバ、ScandAll 21 を用いた動作確認事例を記載して います。

各ドライバのインストール方法については以下で説 明します。

#### .................

![](_page_13_Picture_12.jpeg)

• スキャナ装置にもスキャナドライ バが添付されていますが、 本製品にスキャナを接続して使用 する場合は、<u>必ず、本製品に添付</u> されているスキャナドライバ を使 用してください。

- 対応スキャナの追加や改善のため、 スキャナドライバを改版すること があります。最新版のスキャナド ライバについては、当社ホーム ページを参照してください。
- QuickScan Pro™は、本製品には添 付されておりません。スキャナ装 置に添付されているものをご使用 ください。 インストール方法については、ス キャナ装置に添付されている「ス

タートアップガイド」を参照して ください。

- ScandAll 21 を使用される場合は本 製品添付のものをインストールし てください。fi-5000N に対応した 機能が追加されています。
- スキャナ読み取りに使用する PC に は複数のIPアドレスを割り当てる ネットワーク設定は行わないでく ださい。
- Windows XP の場合、スキャナ読み 取り時には「簡易ユーザー切り替 え」機能を使用しないでください。

...............

 **FUJITSU TWAIN 32** スキャナドライバ

#### ■ 準備

インストールを始める前に、以下の内容を確認して ください。

- Setup CD-ROM を準備してください。
- 旧バージョンの FUJITSU TWAIN 32 ドライバ が既にインストールされている場合は、アン インストールしてください。

![](_page_14_Picture_5.jpeg)

## ■ **FUJITSU TWAIN32** スキャナドライ バのインストール

![](_page_14_Figure_7.jpeg)

Windows XP の画面を例に説明して います。お使いの OS によって、表 示される画面および操作が若干異な ります。

1. コンピュータの電源を入れて、Windows にログ オンします。

. . . . . . . . . . . . . . . . .

. . . Windows 2000 または Windows XP を **\*251 M** お使いの場合は、"Administrator" の 権限(コンピュータの管理者権限) を持つユーザーでログオンしてくだ さい。 .................

- 2. Setup CD-ROM を CD ドライブにセットします。
	- ⇒<セットアップディスク起動画面>が表示 されます。

![](_page_14_Picture_13.jpeg)

- 
- 3. [インストール]ボタンをクリックします。

![](_page_14_Picture_282.jpeg)

4. 以下の画面で、[TWAIN ドライバ]ボタンをク リックします。

![](_page_14_Picture_283.jpeg)

5. 「設定言語の選択」画面で、「日本語」を選択し て[OK]ボタンをクリックします。

![](_page_14_Picture_20.jpeg)

- 6. 表示される画面指示にしたがってインストール します。
- 7. インストールの完了を通知する画面が表示され るので、[完了] ボタンをクリックします。

![](_page_15_Picture_0.jpeg)

システムが再起動されます。再起動が完全に終わる まで Setup CD-ROM を取り出さないでください。

これで、スキャナドライバのインストールは終了で す。

![](_page_15_Picture_3.jpeg)

## ■ **ScandAll 21** のインストール

「ScandAll 21」は、TWAIN 規格に対応した、画像取 り込み用ソフトウェアです。 FUJITSU TWAIN 32 ス キャナドライバを使って、スキャナから画像を取り 込むことができます。

旧バージョンあるいはスキャナ添付の ScandAll 21 が 既にインストールされている場合はまず現在の ScandAll 21 をアンインストールしてください。コント ロールパネル内の[プログラム(またはアプリケー ション)の追加と削除]で、「ScandAll 21]を削除し てください。

![](_page_15_Picture_7.jpeg)

#### 1. Setup CD-ROM をセットします。

⇒<セットアップディスク起動画面>が表示 されます。

2. [インストール]ボタンをクリックします。

![](_page_15_Picture_11.jpeg)

3. 以下の画面で、[ScandAll 21]ボタンをクリッ クします。

![](_page_15_Picture_262.jpeg)

4. 「設定言語の選択」画面で、インストール時に使 用する言語を選択して[OK]をクリックしま す。

![](_page_15_Picture_15.jpeg)

- 5. 画面の指示にしたがってインストールします。
- 6. インストールの完了を通知する画面が表示され るので、[完了] ボタンをクリックします。

![](_page_15_Picture_263.jpeg)

![](_page_16_Picture_0.jpeg)

 **FUJITSU ISIS** スキャナドライバ

### ■ 準備

Setup CD-ROM を準備してください。

## ■ **FUJITSU ISIS** スキャナドライバのイ ンストール

![](_page_16_Picture_5.jpeg)

1. コンピュータの電源を入れて Windows にログオ ンします。

![](_page_16_Picture_7.jpeg)

. . . . . . . .

#### 2. Setup CD-ROM を CD ドライブにセットします。

⇒<セットアップディスク起動画面>が表示さ れます。

![](_page_16_Picture_11.jpeg)

a di Band

3. 「インストール]ボタンをクリックします。

![](_page_16_Picture_14.jpeg)

4. 以下の画面で、[ISIS ドライバ]ボタンをクリッ クします。

![](_page_16_Picture_258.jpeg)

5. 「設定言語の選択」画面で、「日本語」を選択し て[OK]ボタンをクリックします。

![](_page_16_Picture_259.jpeg)

- 6. 画面に表示される指示に従ってインストールし ます。
- 7. インストールの完了を通知する画面が表示され るので、[完了] ボタンをクリックします。

システムが再起動されます。再起動が完全に終わる まで Setup CD-ROM を取り出さないでください。

これで、スキャナドライバのインストールは終了で す。

![](_page_17_Picture_0.jpeg)

## <span id="page-17-0"></span>**2.5 fi-5000N** ソフトウェアのイ ンストールと設定

## ■ **fi-5000N** ソフトウェアのインストー ル

以下の手順で、運用管理者用コンピュータおよび、 スキャナを利用するユーザー用コンピュータに、fi-5000N ソフトウェアをインストールします。

1. コンピュータの電源を入れて Windows にログオ ンします。

. . . . . . . . . . . ₹<sup>⇒⊂</sup>! *M* 

- Windows 2000またはWindows XPを お使いの場合は、 "Administrator" の権限(コンピュータの管理者権 限)を持つユーザーでログオンし てください。
	- 対応スキャナの追加や改善のた め、fi-5000N ソフトウェアを改版 することがあります。最新版の fi-5000N ソフトウェアについては、 当社ホームページを参照してくだ さい。
- ...............
- 2. Setup CD-ROM を CD ドライブにセットします。

⇒<セットアップディスク起動画面>が表示さ れます。

![](_page_17_Picture_11.jpeg)

3. [インストール]ボタンをクリックします。

![](_page_17_Picture_13.jpeg)

4. 以下の画面で、[fi-5000N ソフトウェア]ボタン を クリックします。

![](_page_17_Picture_278.jpeg)

5. 「設定言語の選択」画面で、「日本語」を選択し て[OK]ボタンをクリックします。

![](_page_17_Picture_17.jpeg)

- 6. 画面に表示される指示にしたがってインストー ルします。
- 7. インストールの完了を通知する画面が表示され るので、[完了] ボタンをクリックします。

これで、fi-5000N ソフトウェアのインストールは終 了です。

![](_page_18_Picture_263.jpeg)

#### ■ ユーザー登録

運用管理者は、運用管理者コンピュータにインス トールされた fi-5000N ソフトウェアを使って、fi-5000N (本装置) に、ユーザーを登録します。

#### <u>ューザー情報の新規登録</u>

- 1. [スタート] メニューから、[すべてのプログラ  $\Box$  → [fi-5000N ソフトウェア] → [fi-5000N 設定ツール]を選択します。
- 2. 装置名を選択し、「ユーザー設定]ボタンをク リックします。

![](_page_18_Picture_7.jpeg)

3. 暗証番号の入力が求められますので、管理者用 暗証番号(デフォルト値は「5000」)を入力し て、[OK]ボタンをクリックします。

![](_page_18_Picture_264.jpeg)

⇒ ユーザー登録画面が表示されます。

4. [登録]を選択して、「ユーザー名:」、「新しい 暗証番号:」、「ホスト名 /IP アドレス:」を入力 して、[実行] ボタンをクリックします。

![](_page_18_Picture_265.jpeg)

⇒ ユーザーリストに、登録されます。

- 5. 利用するユーザーの分、手順4を繰り返します。
- 6. [閉じる]ボタンをクリックします。

これで、fi-5000N にユーザーが登録されました。

## ■スキャナの設定

ユーザーは、ユーザー用コンピュータにインストー ルした fi-5000N ソフトウェアと読み取りに使用する アプリケーションを使って、スキャナの設定を行い ます。

#### fi-5000N ソフトウェアの設定

fi-5000N ソフトウェアでは、スキャナ上のボタンを 押したときに起動するアプリケーションの設定を行 います。

(ここでは、例として、スキャナの[Scan]ボタンを 押すと、ScandAll 21 が起動するように設定します。)

1. [スタート] メニューから、[すべてのプログラ ム]→[fi-5000N ソフトウェア]→[fi-5000N 設 定ツール]を選択します。

2. fi-5000N 装置名を選択し、[起動オプション] タ ブをクリックします。

![](_page_19_Picture_1.jpeg)

3. 以下の画面が表示されるので、起動するアプリ ケーションを設定します。

![](_page_19_Picture_3.jpeg)

![](_page_19_Picture_404.jpeg)

![](_page_19_Picture_5.jpeg)

................ 指定できる引数は、アプリケーションに よって異なります。詳しくは、アプリ ケーションの取扱説明書をご覧くださ い。

引数を指定しないと、アプリケーション を普通に起動した状態になりますが読み 取りは行いません。起動後に継続して読 み取りを行うには、引数を指定する必要 があります。

ScandAll 21 の場合、以下のような引数 があります。 これらの引数は、複合して使用すること もできます。各引数のスラッシュ (/) の前に必ずスペース()をひとつ入れ てください。引数は半角文字のみ有効で す。 /ScanToView 読み取った画像を画面に表示します。 /ScanToFile 読み取った画像をファイルに保存し ます。 /Exit 読み取り後に、アプリケーションを 終了します。 /PROGRES:0 FUJITSU TWAIN32 のプログレスイン ジケータを非表示にします。 /SHOWUI:X FUJITSU TWAIN32 の設定画面の表示 を指定できます。 X=0: 非表示 、X=1: 強制表示、 X=2: 画面に従う /SCANDEF:XX FUJITSU TWAIN32 の設定ファイルを 指定できます (XX=00 ~ 99)。 /NOSCNERR FUJITSU TWAIN32 のエラーメッセー ジを非表示にします。 /NOAPPERR ScandAll 21 のエラーメッセージを非 表示にします。 /AppendToView 表示されている画像に、読み取り画 像を追加します。 /NOOPDLG スキャン - オプション 画面にて指定可 能な以下の設定ダイアログの表示を 行わないようにします。 ファイル設定ダイアログ FTP サーバ設定ダイアログ 印刷設定ダイアログ Microsoft SharePoint Portal Server 設 定ダイアログ メール送信設定ダイアログ...............

## アプリケーションの設定

アプリケーションでは、スキャナの選択と、読み取 り条件の設定を行います。 (ここでは、例として、ScandAll 21 を使用した設定 手順について説明します。 [「読み取りテスト」\(](#page-22-0)15 ページ)を行う場合は本製品 添付の ScandAll 21 の事前のインストールが必要で す。)

1. アプリケーションを起動します。 (「スタート] メニューから、「すべてのプログラ  $\Box$   $\rightarrow$  [Scanner Utility for Microsoft Windows]  $\rightarrow$ [ScandAll 21] を選択し ます。)

2. 読み取りに使用するスキャナを選択します。 (「スキャン]→ 「スキャナの選択])

![](_page_20_Picture_341.jpeg)

- ⇒スキャナ名「"FUJITSU"+" 装置名 "+"on NET"」を選択して、[選択]ボタンをク リックします。
- 3. スキャナドライバ画面を起動し、読み取り条件 の設定を行います。

(「スキャン]→「画面に表示]) 読み取り条件を一通り設定し、「閉じる1ボタン を ク リ ッ ク し ます。

※読み取り条件の設定方法については、 「FUJITSU TWAIN32 スキャナドライバ 取扱 説明書」を参照してください。

## <span id="page-20-0"></span>**2.6** 指紋登録

本装置の利用者として指名されたユーザーは、本装 置に対し、各自の指紋情報を登録する必要がありま す。ただしユーザーの指紋情報登録は必須ではなく、 怪我や身体的事情で登録を行う事が出来ないユー ザーも暗証番号を使い、本装置を利用する事が出来 ます。

ユーザーの指紋登録操作は本装置上で、以下の手順 にしたがって行います。

1. fi-5000N のカバーを開きます。

![](_page_20_Picture_10.jpeg)

fi-5000N のメッセージ ディスプレイに、「指紋 センサーに指を置いてください」と表示され ていることを確認してください。

2. fi-5000N のメッセージ ディスプレイに「指紋セ ンサーに指を置いてください」が表示されてい る状態で(=「ログアウト」状態)、[SET]キー を押します。

次の画面が表示されます。

![](_page_20_Picture_14.jpeg)

3. 「指紋登録」を選択して[←](ENT) キーを押 します。

> fi-5000N に登録されているユーザーの一覧が表 示されます。

![](_page_20_Figure_17.jpeg)

4. [↑]、[↓]キーを押して、登録されているユー ザーの一覧から指紋登録するユーザーを選択し て、[←] (ENT) キーを押します。

. . . . . . . . . . . . . . . . . 以下のように、ユーザー ID 番号を ヒント キーボードから入力して、ユーザー を選択することもできます。 1. キーボードで、ログインしたいユー ザー ID 番号を入力します。 2. 「←] (ENT) キーを押します。 ⇒ ユーザー名が、選択された状態で、画 面に表示されます。 3. 再度、[←] (ENT) キーを押します。 . . . . . . . . . . . . . . . . .

次の画面に暗証番号の入力が求められます。

暗証番号: 戻る: [ESC] 5. ユーザー登録で設定したユーザー用暗証番号を 入力して、[←] (ENT) キーを押します。

> 暗証番号が設定したものと一致しないと、「暗 証番号が違います」というメッセージが表示 され、もう一度入力を求められます。

暗証番号が違います

暗証番号が一致すると、次のような画面にな ります。

![](_page_21_Picture_4.jpeg)

カバー裏面の操作ラベルを参照して、正しい 指の置き方を確認してください。 詳細については、「付録 3 [指紋認証操作方法に](#page-27-1) [ついて」を](#page-27-1)参照してください。

「←](ENT)キーを押すと、以下の画面が表 示されます。

![](_page_21_Figure_7.jpeg)

6. 指紋センサーに指を置きます。

指紋が正しく取れれば、「ピッ」というビープ 音とともに次のような画面になります。

![](_page_21_Picture_10.jpeg)

7. 指紋センサーから指を離します。

次の画面が表示されます。

![](_page_21_Picture_13.jpeg)

8. 指紋照合(1回目)を行います。指紋センサー に指を置きます。

> 指紋照合がうまくいくと、次のようなメッ セージが表示されます。

![](_page_21_Figure_16.jpeg)

9. 指紋照合(2回目)を行います。指紋センサー に指を置きます。

![](_page_21_Picture_18.jpeg)

10. 2 回目の指紋照合が終了すると、次のような メッセージが表示されます。

![](_page_21_Picture_20.jpeg)

さらに、指紋データ保存中を示すメッセージ が表示されます。

![](_page_21_Picture_22.jpeg)

引き続き次の登録完了メッセージが表示され ます。

![](_page_21_Picture_24.jpeg)

これで指紋登録操作は完了です。[←](ENT)キー を押してください。

## <span id="page-22-0"></span>**2.7** 読み取りテスト

設定が終わったら、イメージの読み取りテストを行 います。

## **fi-5000N** からの読み取り (プッシュ読み取り)

①ユーザー認証 ②原稿セット ③スキャナボタン押下による読み取り動作 の手順で、イメージが正常に読み取られることを確 認します。

### ■ ユーザー認証 (1)

ログアウト状態から、システムの読み取り起動がで きる状態に移行(=ログイン)するために指紋認証 を用います。また、登録している指を怪我していた り、極度の乾燥指のために指紋認証が利用できない 場合の代替として暗証番号認証を装備しています。

#### 指紋認証の場合

1. fi-5000N のメッセージ ディスプレイに「指紋セ ンサーに指を置いてください」が表示されてい る状態で(=「ログアウト」状態)、本装置(fi-5000N)に登録した指を置きます。

![](_page_22_Picture_8.jpeg)

![](_page_22_Picture_9.jpeg)

指が指紋センサーに置かれたことが検出され ると次のメッセージが表示され、指紋の取得 が開始されます。

![](_page_22_Picture_317.jpeg)

2. 指紋の取得がうまくいくと「ピッ」というブ ザー音とともに次のメッセージが表示されます ので、指を指紋センサーから離します。

![](_page_22_Picture_13.jpeg)

#### 3. 次に指紋照合が行われます。

指紋照合がうまくいくと、「ピッ」というビー プ音とともに次のような画面になります。

![](_page_22_Picture_16.jpeg)

#### 暗証番号認証の場合

1. ログアウト状態で、[ID]キーを押します。

ユーザー選択画面が次のように表示されます。

![](_page_22_Figure_20.jpeg)

2. ログインしたいユーザーを [↑]、[↓] キーで 選択し、[←] (ENT) キーを押します。

![](_page_22_Picture_22.jpeg)

次の画面になり、暗証番号の入力が求められ ます。

![](_page_22_Picture_318.jpeg)

3. ユーザーの暗証番号を入力して、[←] (ENT) キーを押します。

> 暗証番号が登録されたものと一致しないと、 「暗証番号が違います」というメッセージが表 示され、もう一度入力を求められます。

4. 暗証番号が一致していると、次のような画面と なります。

![](_page_23_Picture_3.jpeg)

## ■ 読み取りの実行 ②, ③

fi-5000N に接続されたイメージスキャナに原稿を セットし、スキャナ上の[Scan]ボタン、あるいは [Send to]ボタン(fi-5000N ソフトウェア 起動オプ ションの設定による)を押します。

読み取りが開始され、原稿が排出されます。

イメージデータ受信コンピュータにインストールさ れた ScandAll 21 ソフトウェアが起動し、画面に読み 取ったイメージが表示されていれば動作は正常です。

# <span id="page-24-0"></span>付録 **1** 困ったときには

修理を依頼する前に、まず以下を確認してください。

また、メッセージディスプレイにエラーが表示されていないかを確認してください。エラーが表示されている 場合は "fi-5000N オペレーターガイド " を参照し適切な対処をしてください。

直らない場合は、ご購入の販売代理店または PFU イメージング サービス&サポートセンターにお問い合わせく ださい (RM-2 [ページ](#page-30-0) )。

![](_page_24_Picture_393.jpeg)

![](_page_25_Picture_226.jpeg)

 $\overline{\phantom{a}}$ 

# <span id="page-26-0"></span>付録 **2** 日常のお手入れ

![](_page_26_Picture_1.jpeg)

本装置を清掃する場合は、電源を切った後、AC アダプターをコンセントから抜いてか ら行ってください。

## 清掃用品

![](_page_26_Picture_171.jpeg)

\*1) 清掃用品の詳細については、スキャナをご購入された販売会社、または富士通コワーコ株式会社 ([RM-2](#page-30-1) [ページ\)](#page-30-1)にお問い合わせください。

## ■ 清掃箇所と頻度

![](_page_26_Picture_172.jpeg)

--------指紋センサー表面の清掃について

![](_page_26_Picture_9.jpeg)

- 次のような場合は指紋の読み取りが困難になったり、照合率が低下することがあります。センサー表面は 定期的に清掃してください。
	- ・表面がほこりや皮脂などで汚れている
	- ・表面に汗などの水分が付着している
	- ・表面が結露している
- 次のような現象が起こる場合は、センサー表面の清掃を行ってください。現象が改善されることがありま す。
	- ・指を離しているのに「センサーから指を離してください」の表示が出たままになる
	- ・指紋登録や指紋照合の失敗が頻発する

................... . -------

# <span id="page-27-1"></span><span id="page-27-0"></span>付録 **3** 指紋認証操作方法について

#### 1. 指の置き方

指紋の登録や認証を行う場合は、以下のことに注意してください。

- ●精度を保つため、下図のように指の腹(指紋の中心部)が「指紋センサー」の中央にくるように指を置 きます。目安として、爪の根元を白い目印を結んだ線に合わせ、センサーに指を押しあててください。
- •指を「指置き検知センサー」の上にかぶせるようにして乗せます。 (指と指置き検知センサーの間に隙間ができないようにしてください。)

![](_page_27_Figure_5.jpeg)

- 2. 指紋センサーの取扱上の注意
	- 指紋センサーに指を置く前に金属に手を触れるなどして、静電気を取り除いてください。静電気が故障 の原因となる場合があります。冬期など乾燥する時期は特にご注意ください。
	- 指紋センサーのセンサー部にシールを貼ったり、マジックなどで塗りつぶしたりしないでください。故 障および破損の原因となります。
	- 指紋センサー表面をひっかいたり、先のとがったものでつついたりしないでください。故障および破損 の原因となります。
	- 指紋センサー表面を爪や硬いもので強く擦らないでください。センサー表面にキズが入り、故障および 破損の原因となります。
	- 泥などで汚れた手で指紋センサーに触れないでください。細かい異物などによりセンサー表面にキズが 入ったり、表面が汚れて、故障および破損の原因となります。
	- 次のような場合は、指紋の読み取りが困難になったり、照合率が低下することがあります。指紋セン サー表面は時々清掃してください。
		- ・指紋センサー表面がほこりや皮脂などで汚れている
		- ・指紋センサー表面に汗などの水分が付着している
		- ・指紋センサー表面が結露している
	- 次のような現象が起きる場合は、指紋センサー表面の清掃を行ってください。現象が改善されることが あります。
		- ・指を離しているのに「再度読み取ります指を離してください」の表示が出たままになる。
		- ・指紋の登録失敗や照合失敗が頻発する。
	- 指紋センサーを清掃する際には、メガネ拭きなどの乾いたやわらかい布でセンサー表面の汚れを軽く拭 き取ってください。

#### 3. 指ガイドの取り外し方

指ガイドは、以下の手順で取り外すことができます。

- 1) 指ガイドの左右両端を指でつまみます。
- 2) 指ガイドを内側に軽くたわませて、fi-5000N 本体から固定ピンを外します。
- 3) 指ガイドを上方に持ち上げて、fi-5000N 本体から取り外します。

![](_page_28_Picture_19.jpeg)

# <span id="page-29-0"></span>修理・お問い合わせについて

当社では、お客様に安心して富士通イメージスキャナ fi シリーズをお使いいただけるよう、万全のサポート体 制を整えています。 購入時にご加入頂く契約サービスと、必要な時にその都度ご利用いただけるスポットサービスにより、お客様

を強力にバックアップいたします。

## ■ 契約サービス

契約サービスには、以下の 2 種類のサービスメニューがあります。

#### □ 定額訪問修理サービス

機器の故障発生時には、直ちにサービスマンが伺い、迅速で確実な修理作業を行います。 メーカー直接保守による高度な技術と迅速な保守対応を行います。 全国サービスネットによる迅速な保守対応を行います。

#### ❏ 定額定期保守サービス

お客様に安心して機器を使用して頂くために、年一回サービスマンが点検作業に伺います。 機器の故障発生時は上記と同等なサービス対応を行います。 機器点検により品質の維持と障害を未然に防止します。

オプション装着時は、スキャナ本体価格と搭載オプション製品の合計金額となります。消耗 品はお客様の費用負担となります。

## ■ スポットサービス

スポットサービスには、以下の 2 種類のサービスがあります。

#### ❏ センドバック修理サービス

修理窓口まで機器を持ち込んで頂き修理を行います。

![](_page_29_Picture_152.jpeg)

\*1 代替機については、同一機種ではなく、同等機能をもつ機種になることがあります。

\*2 代替機サービスは、引き取りサービスとの併用でのみご利用できます。代替機サービスのみのご利用はで きません。ご了承ください。

![](_page_29_Picture_153.jpeg)

#### □ オンサイト修理サービス

機器の故障発生時にご連絡頂き、その後、サービスマンが直接修理に伺います。

![](_page_30_Picture_166.jpeg)

<span id="page-30-0"></span>![](_page_30_Picture_167.jpeg)

なお、本サービス内容は、予告なく変更される場合があります。 詳細につきましては、当社ホームページでご確認いただくか、または PFU イメージング サービス&サポートセンターまでお問い合わせください。

### ■清掃用品の購入先

清掃用品のご購入については、本装置を購入された販売代理店、 または富士通コワーコ株式会社にお問い合わせください。

<span id="page-30-1"></span>富士通コワーコ株式会社 TEL: 0120-505-279 (お客様総合センター) http://jp.fujitsu.com/group/coworco/

電話お問い合わせ受け付け時間:月~金/ 9:00 ~ 17:30 (土・日・祝祭日・年末年始を除く)

・本製品の修理はお客様自身では行わないでください。

・本製品の保証条件については製品に同梱の当社の保証書の規定をご覧ください。 保証書には所定事項をご記入の上大切に保管願います。

・本製品の修理部品の最低供給期間は製品の製造打ち切り後5年間です。

## **fi-5000N** スタートアップガイド

#### **P3PC-1122-04**

発行日 2006 年 6 月 発行責任 株式会社 PFU

- 本書の内容の全部または一部を複製すること、およびソフトウェアを複製 することは著作権法上禁止されております。
- 本書の内容は、改善のため予告なしに変更することがあります。
- ●本装置の使用および本書に記載された内容に起因した損害、逸失利益、お よび第三者からのいかなる請求等につきましても、当社は一切その責を負 いません。
- 本書に記載されている内容に誤りがあっても、当社は一切責任を負いかね ますのでご了承ください。
- ●本装置の保証条件は、同梱の当社の保証書の規程をご覧ください。
- 本装置の修理部品の最低供給期間は、製造中止後 5 年間です。
- 落丁、乱丁本は、お取り替えいたします。